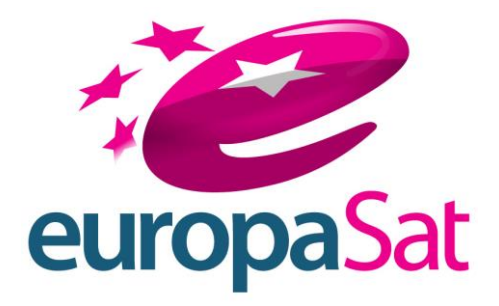

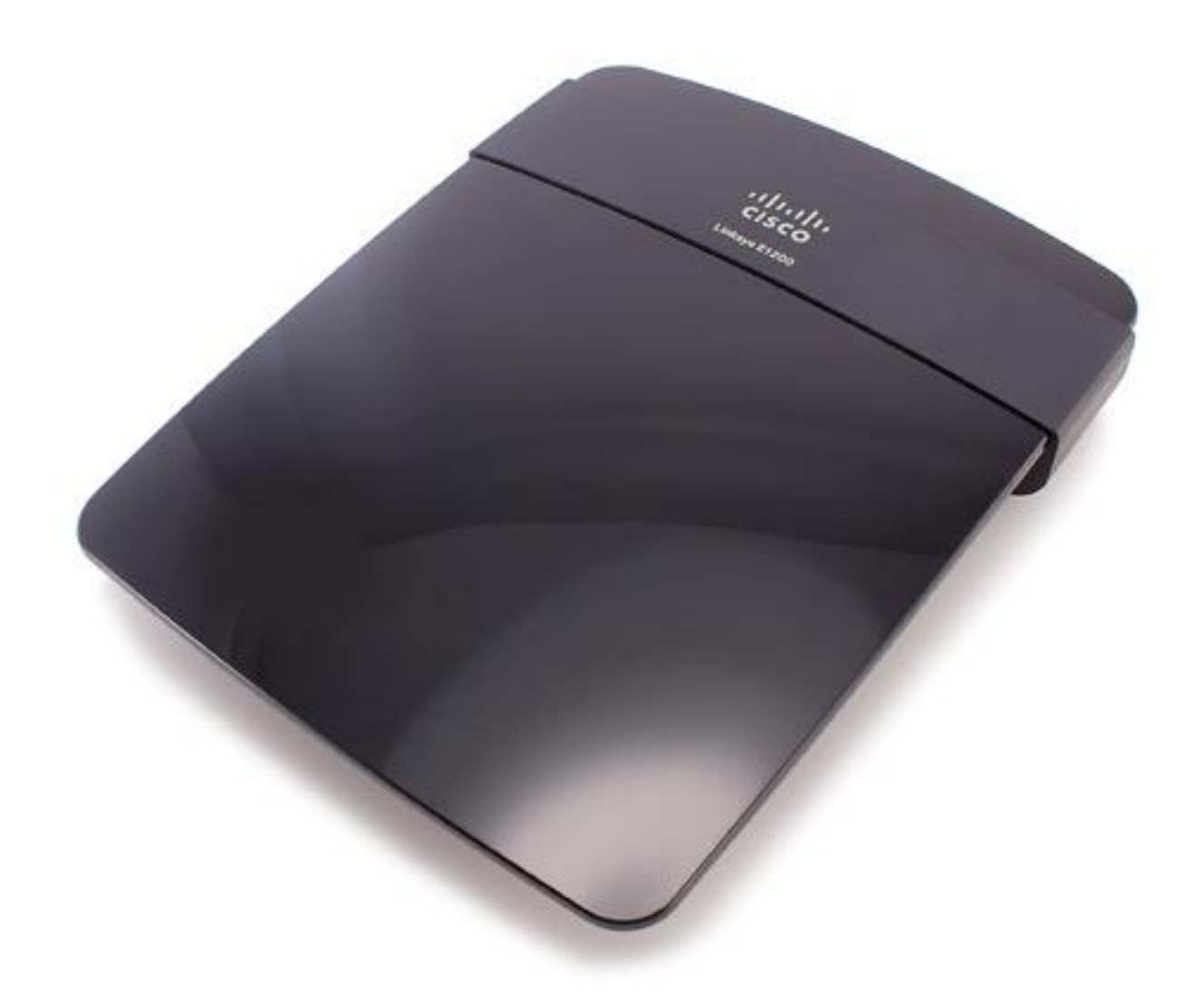

## **Setting up a Cisco Wireless Router E1200**

## Initial Setup

Once the E1200 is taken from the packaging please follow these steps before connection to the internet is attempted:

- 1. Connect power cable to wall socket and power connector. (Do not power the E1200)
- 2. Connect provided Ethernet cable to port 1 on the E1200 and to Ethernet port on the computer. Do not connect the Tooway modem to the Internet port on the E1200.

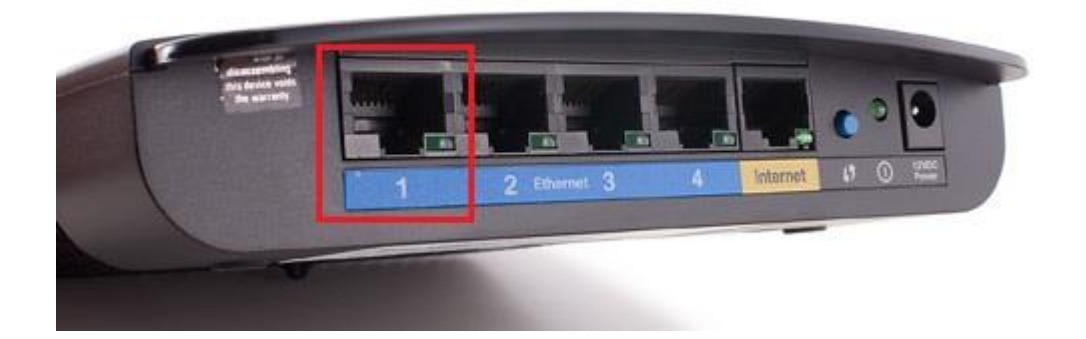

- 3. Power the E1200 and wait for approx 2min for the E1200 to start up.
- 4. Make sure you computer is set up for DHCP to receive an IP address from the E1200. (If you are not sure if the computer is setup for DHCP, please refer to manual "Checking if your computer is setup for DHCP")

Please note: If it was previously attempted to install the E1200 with the provided installation disc, turn the E1200 upside down while powered and hold the reset button in for 10 – 15 seconds then release the button. Notice the lights on the E1200 slowly flashing; they will indicate the E1200 restarting. If this manual setup is attempted please uninstall the "Cisco Connect" software provided on the installation disc before continuing.

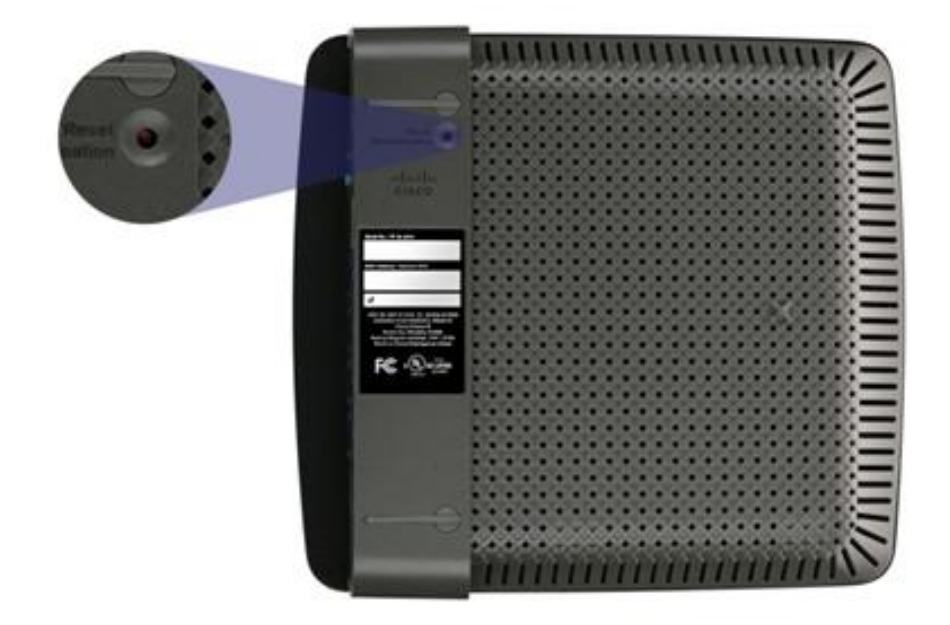

## This picture indicates the reset button on the E1200.

## Configuration of E1200

- 1. Open any web browser (Internet Explorer, Google Chrome, Firefox etc)
- 2. Once open enter the following IP address in the URL bar; 192.168.1.1 and press enter.

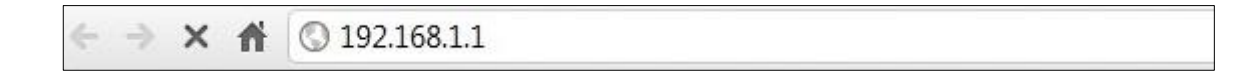

3. Before connection to the setup pages can be established the E1200 will request a username and password. Both of these will be "admin" and click on the Log in Button.

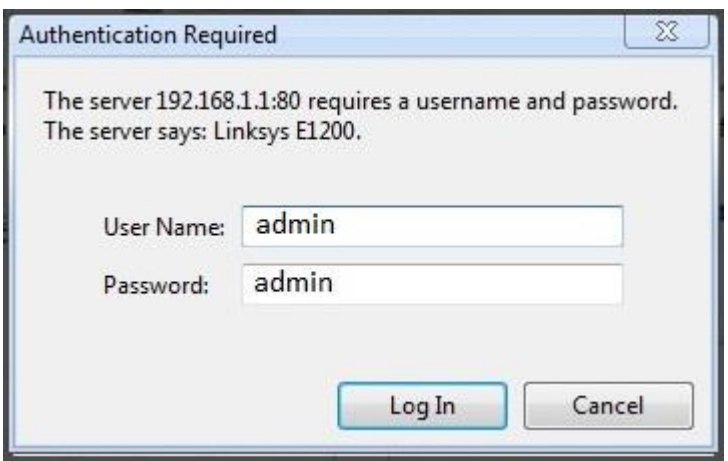

- 4. The web browser will now be directed to the Cisco setup page.
- 5. Under the internet setup option make sure "Automatic Configuration DHCP" is selected. Under the network setup option type in the Router name box, you can type in a name you would like to call your router. Once this is done, please scroll to the bottom of the page and select the save settings button.

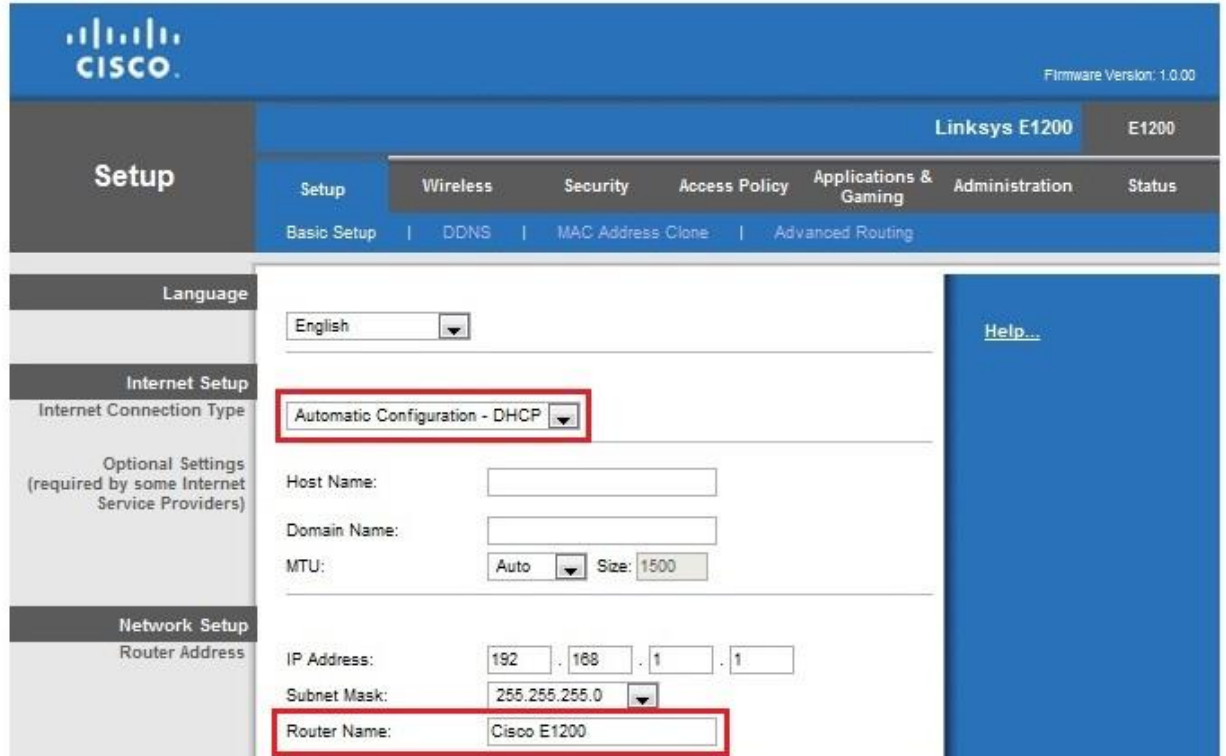

6. Once the previous steps have been performed click on the Wireless Tab on the top of the page. Under Basic Wireless Settings select the Manual option. Select all options as shown in attached illustration. Network Name (SSID), will be the name of the wireless network. Once this step has been performed click on the save settings button on the bottom of the page.

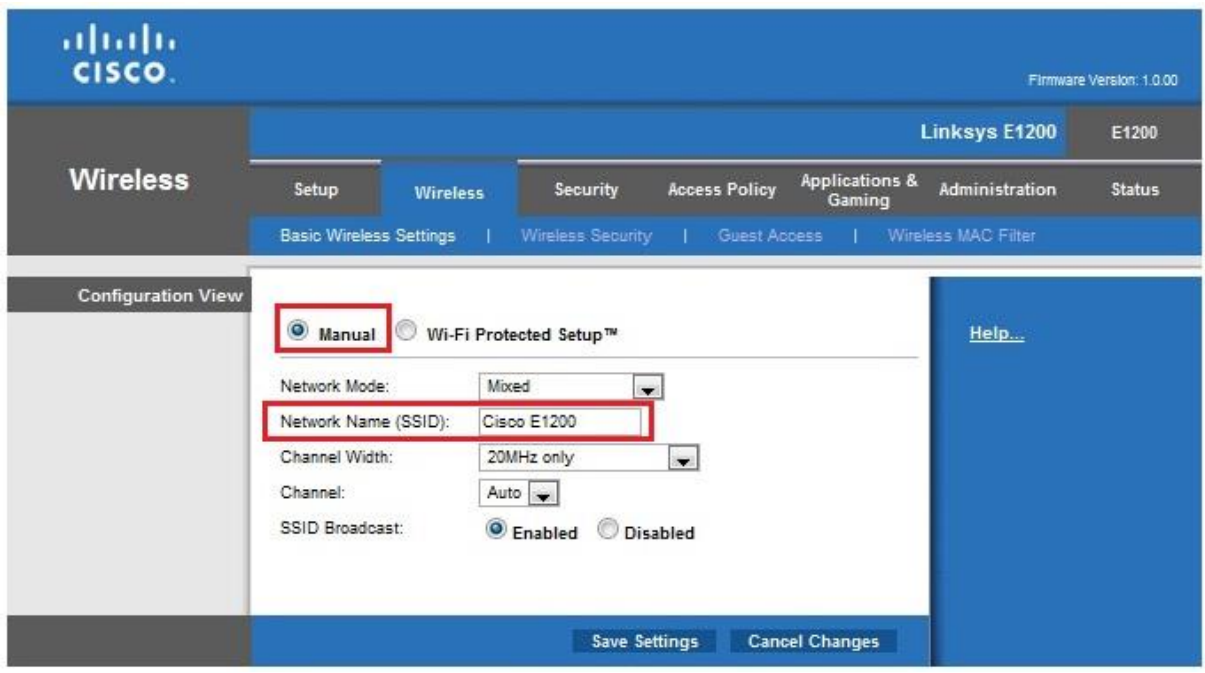

7. Now please select the "Wireless Security" option in the top of the page.

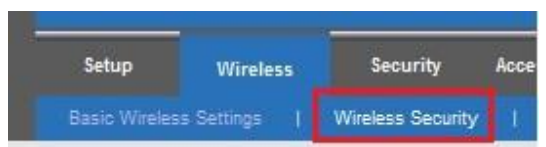

- 8. For Windows XP & Windows 7 users please follow these steps:
- © Satellite Solutions Worldwide Ltd 2013

8.1 In the Security Mode drop down menu select "WPA2/WPA Mixed Mode". A "passphrase" option will appear, this will be the password for the wireless network. Once this is done, click on the save settings button.

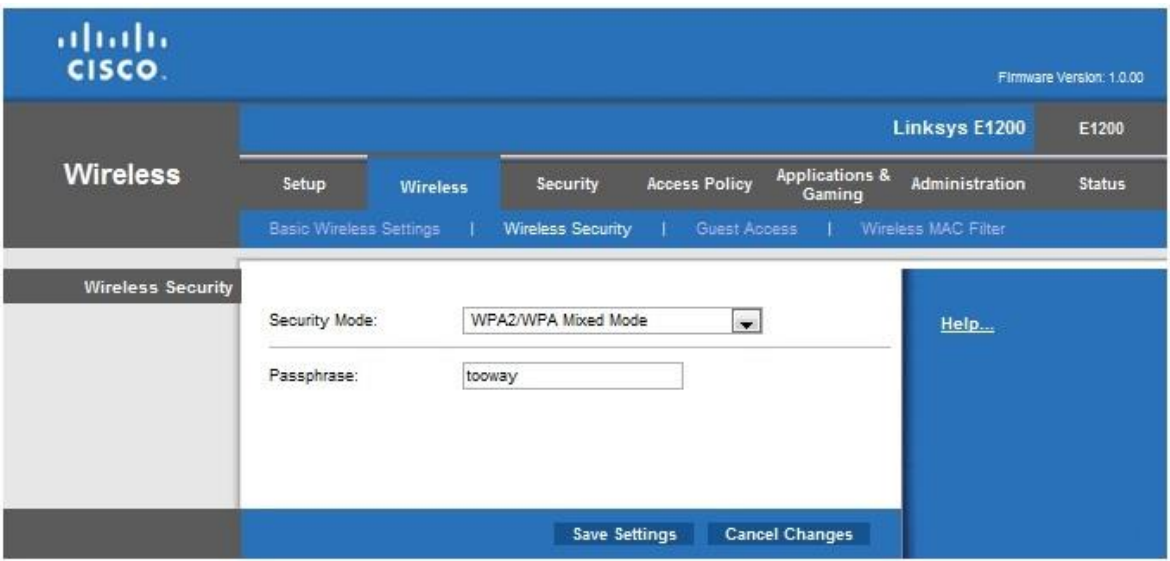

- 8.2 Once the above settings have been completed the E1200 should be setup up for your wireless network.
- 9. For Windows Vista users please follow these steps:
	- 9.1 In the Security Mode drop down menu select "WEP". Leave the Encryption on default. Then a passphrase will need to be entered. Once the passphrase is entered click the generate button and a Key will be generated. Make a note of this key and passphrase for later.

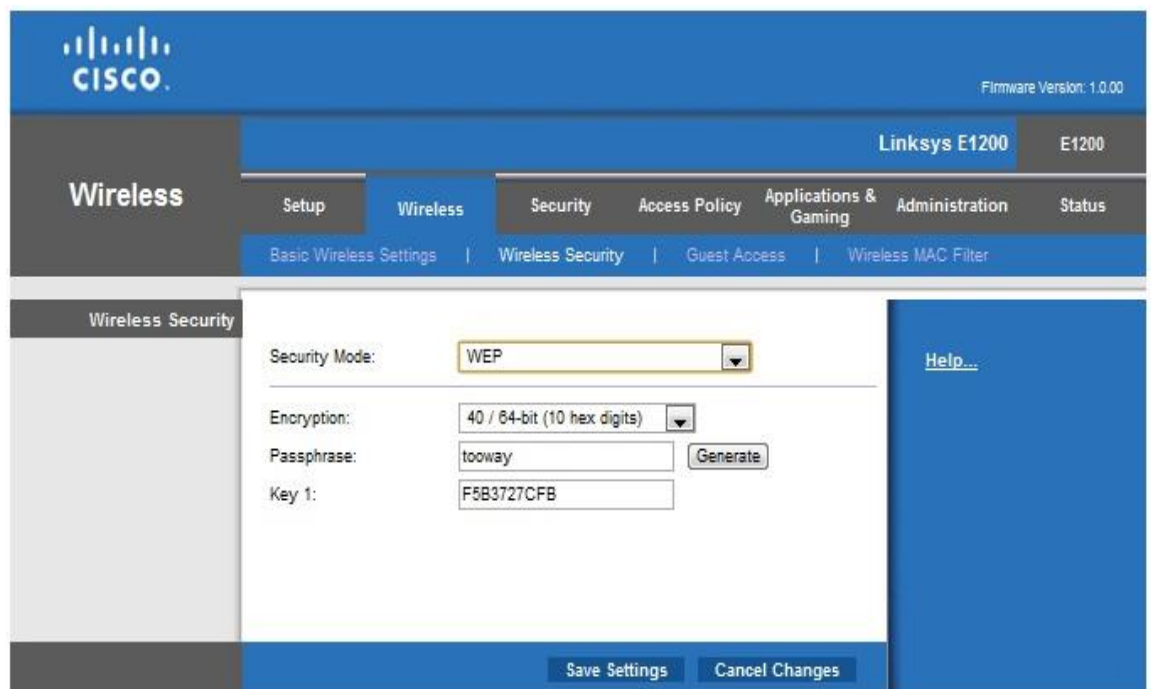

- 9.2 Once the above settings have been completed the E1200 should be setup up for your wireless network.
- 10. Please restart the E1200 and wait for approx 2 min.

11. Remove the Ethernet cable from port 1 on the E1200 and from the computer. Connect the Tooway Modem to the internet port of the E1200 via the provided Ethernet cable and connect to the E1200 Wirelessly. An internet connection should be established through the wireless connection after approx 30sec, if this does not happen automatically, please restart the Tooway modem and router.